## **City of Salem Utility Billing Help**

#### **Home Page**

On the Home Page, City of Salem utility customers have the option to register and create a Profile for utility billing online services. This page also has a quick payment option ("Quick Pay" button) that allows customers to make a payment without registering or logging in. To use the Quick Pay feature, users will need their utility Account Number and Security Code located on the upper right side of the paper bill.

The HELP link is located on the top right corner of every page. Clicking this will take you to Frequently Asked Questions regarding general questions, login questions, web payment options, and phone payment options.

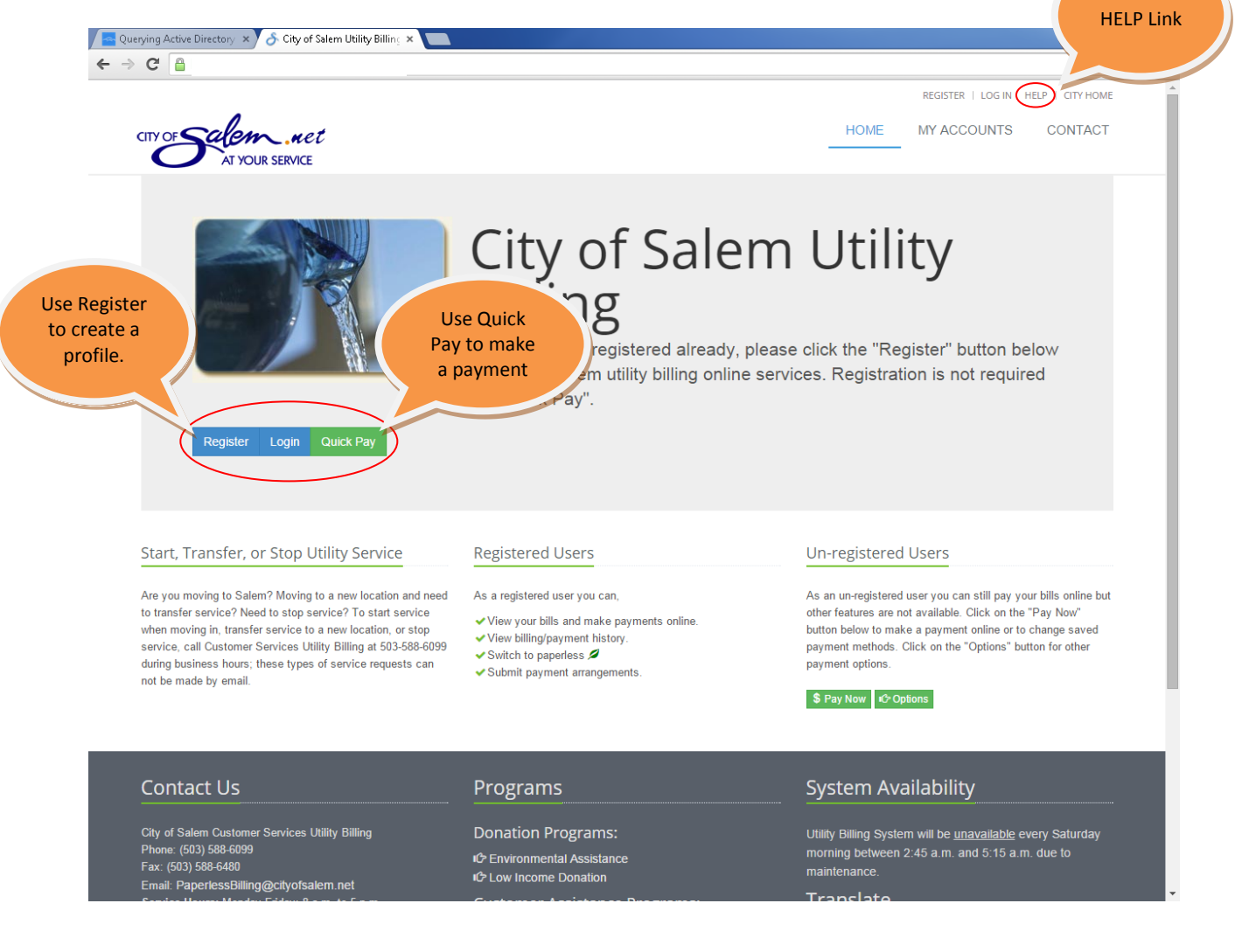

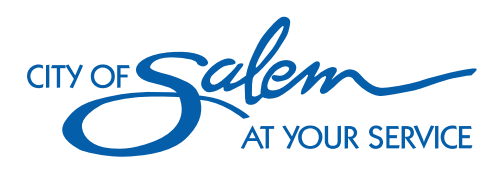

#### **Un-registered Users**

poone: (503) 588-6099<br>Fax: (503) 588-6480

Un-registered users can pay their utility bills online without registering by clicking the \$Pay Now button. To use the \$Pay Now feature, users will need their utility Account Number and Security Code located on the upper right side of the paper bill. Click on the "\$ Pay Now" button located on the Home Page under "Un-registered Users".

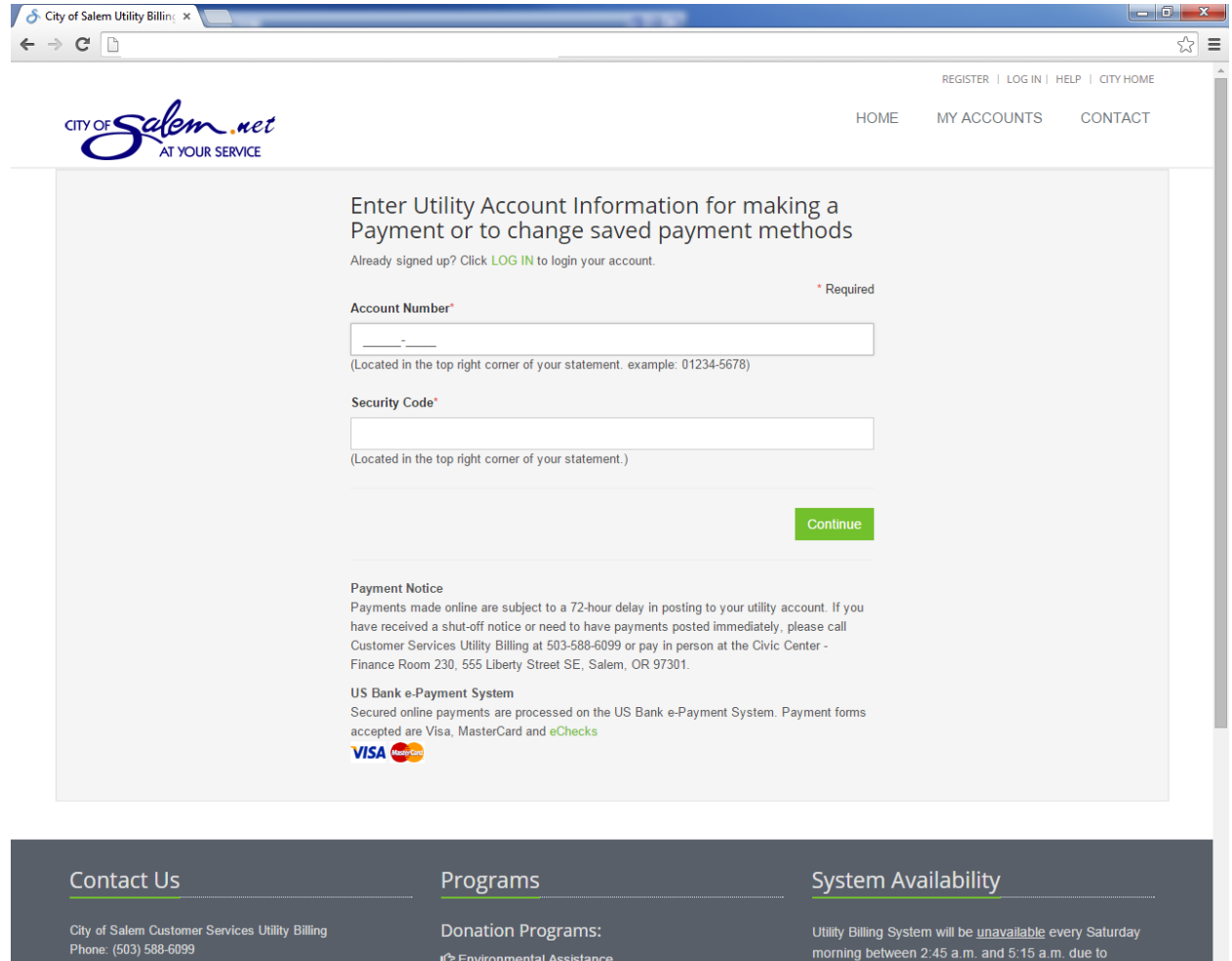

IC Environmental Assistance

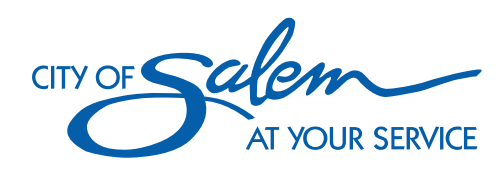

# **Registration**

City of Salem Utility customers can register for online services. Registered users have the ability to view utility bills and account history as well as make payments and elect paperless billing.

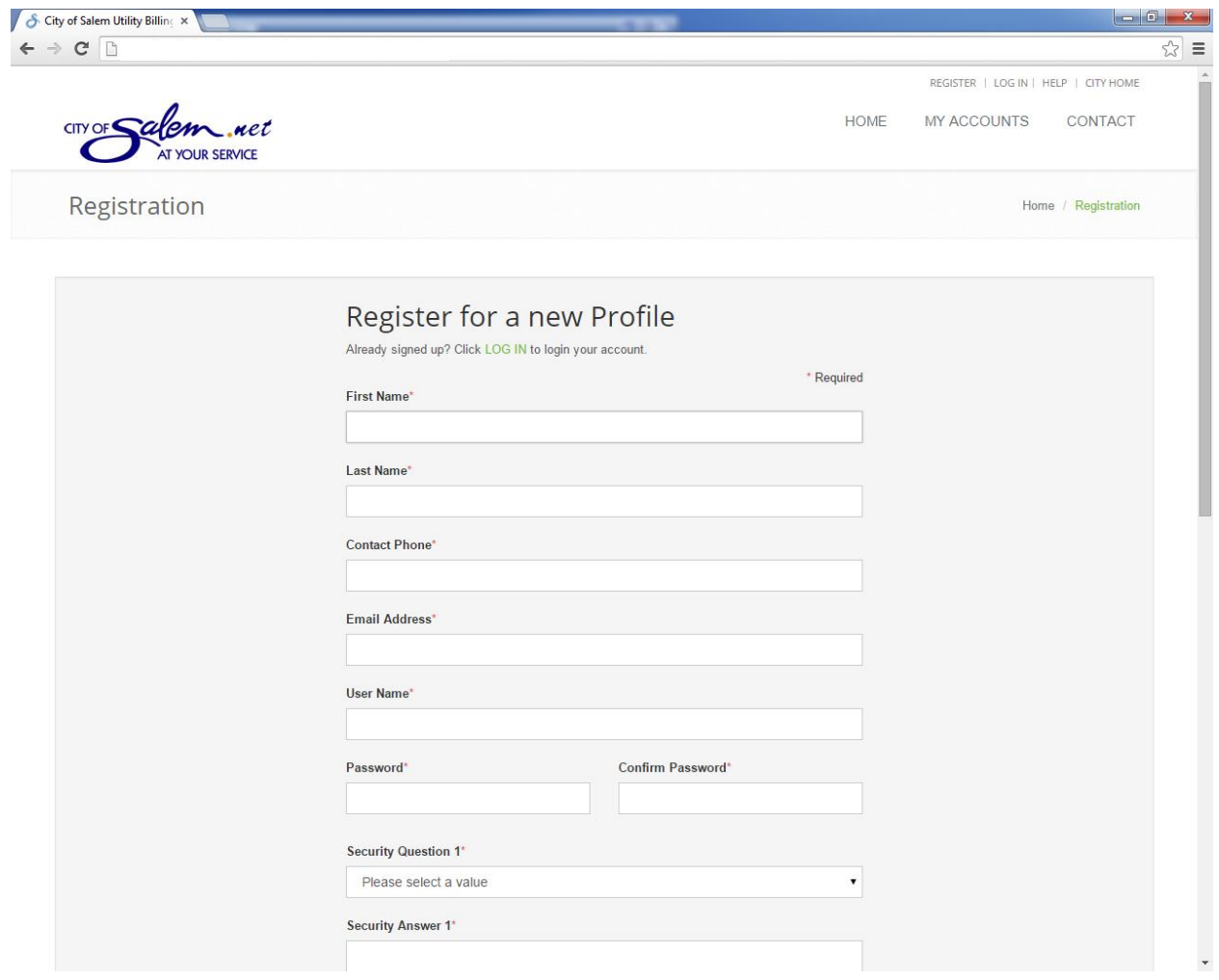

![](_page_2_Picture_3.jpeg)

#### **LOGIN**

On the Login screen, enter the User Name and Password that you have created during Registration.

If you have forgotten your User Name, you can recover it by using the Link provided below the Login. If you have forgotten your Password you can reset it by using the Link provided below the Login.

If you have not created a User Profile, you can register for a new Profile using the Link provided below the Login.

![](_page_3_Picture_4.jpeg)

![](_page_3_Picture_5.jpeg)

#### **My Accounts**

On the "My Accounts" page, users can associate existing utility account(s) to their profile by clicking the "Associate an Account" button. Once the association is done, utility accounts will appear in the My Accounts window.

![](_page_4_Picture_2.jpeg)

![](_page_4_Picture_3.jpeg)

#### **Associate an Account**

On the "Associate Account" page, you can associate your existing utility accounts with your Profile using the Account Number and Security code located on the upper right side of your paper bill.

Here you can also create a nick name for your account and have the option to receive online/electronic bills or continue to receive paper bills.

![](_page_5_Picture_35.jpeg)

![](_page_5_Picture_4.jpeg)

#### **My Accounts after Association**

Here is how the "My Accounts" Page will look like after an account has been successfully associated with your Profile. There is an "Edit" button for switching between online/electronic bills and paper bills. The "Detail" button gives you access to other options such as account summary, account balance, pay now, and billing/payment history.

The My Accounts window shows the account number, account name (the nick name of the account if you created one), balance, status, billing election (paperless or paper), and alerts.

![](_page_6_Picture_3.jpeg)

![](_page_6_Picture_4.jpeg)

#### **Edit Account**

The "Edit" button on the "My Accounts" page takes you to the "Edit Account" page, which allows users to switch between online/electronic bills and paper bills. The "Detail" button on the "My Accounts" page allows you to create/change the account nick name.

![](_page_7_Picture_2.jpeg)

![](_page_7_Picture_3.jpeg)

#### **Account Summary**

The Account Summary page shows Account Information, Current Bill, Last Payment, and Billing & Payment options. This page also has a side navigation bar for accessing Bill/Payment History, Adjustments History, and Payment Arrangement features

The Green "\$ Pay Now" button is provided for users to pay their bill online.

The Blue "View Bill" button allows the user to look at their utility bills in a PDF format. Bills may also be printed from using the "View Bill" feature.

![](_page_8_Picture_58.jpeg)

![](_page_8_Picture_5.jpeg)

## **Bill/Payment History**

The Bill/Payment History page shows the billing and payment history of an account.

![](_page_9_Picture_2.jpeg)

![](_page_9_Picture_3.jpeg)

## **Payment Arrangement**

On this screen the user can enter/request payment arrangements.

![](_page_10_Picture_2.jpeg)

![](_page_10_Picture_3.jpeg)

### **User Profile**

The User Profile page can be accessed by clicking the drop down arrow located to the right of your logged-in user name (top right corner). On this page, the user can view/update their online profile information: first and last name, email address, and contact phone. The user may also change their password and hide closed utility accounts. Don't forget to click the "Save Changes" button after updating your information.

![](_page_11_Picture_45.jpeg)

![](_page_11_Picture_3.jpeg)

#### **Change Password**

To change your password, access the Change Password page through your account Profile by clicking the drop down arrow located to the right of your logged-in user name (top right corner). Enter the appropriate information and remember to click the "Submit" button to update your changes.

![](_page_12_Picture_35.jpeg)

![](_page_12_Picture_3.jpeg)

#### **Contact Form**

The Contact Form can be accessed from the top right side of the any page under "Contact". Use this form for questions regarding billing, payments, and enrollment. Please do not enter your credit card, bank account, or other confidential information in this form. Starting, transferring, or stopping service cannot be requested by email or through this form; these types of service requests must be made by calling Customer Services Utility Billing at 503-588-6099, Monday through Friday, 8 a.m. to 5 p.m., excluding holidays.

![](_page_13_Picture_46.jpeg)

![](_page_13_Picture_3.jpeg)

# **Frequently Asked Questions**

Frequently Asked Questions are grouped into four tabs, General Questions, Login Questions, Web Payment Questions, and Phone Payment Questions

![](_page_14_Picture_27.jpeg)

IC Low Income Utility Payment Assistance

Translate

![](_page_14_Picture_5.jpeg)

# **Payment Options**

Payment options can be accessed by clicking the "Options" button from the home page under "Unregistered Users".

![](_page_15_Picture_16.jpeg)

![](_page_15_Picture_3.jpeg)

#### **Automatic Bill Pay Enrollment**

To enroll for Automatic Bill Payment, click the green \$Enroll button in the Billing and Payment Options box on the Account Summary screen.

![](_page_16_Picture_2.jpeg)

![](_page_16_Picture_3.jpeg)